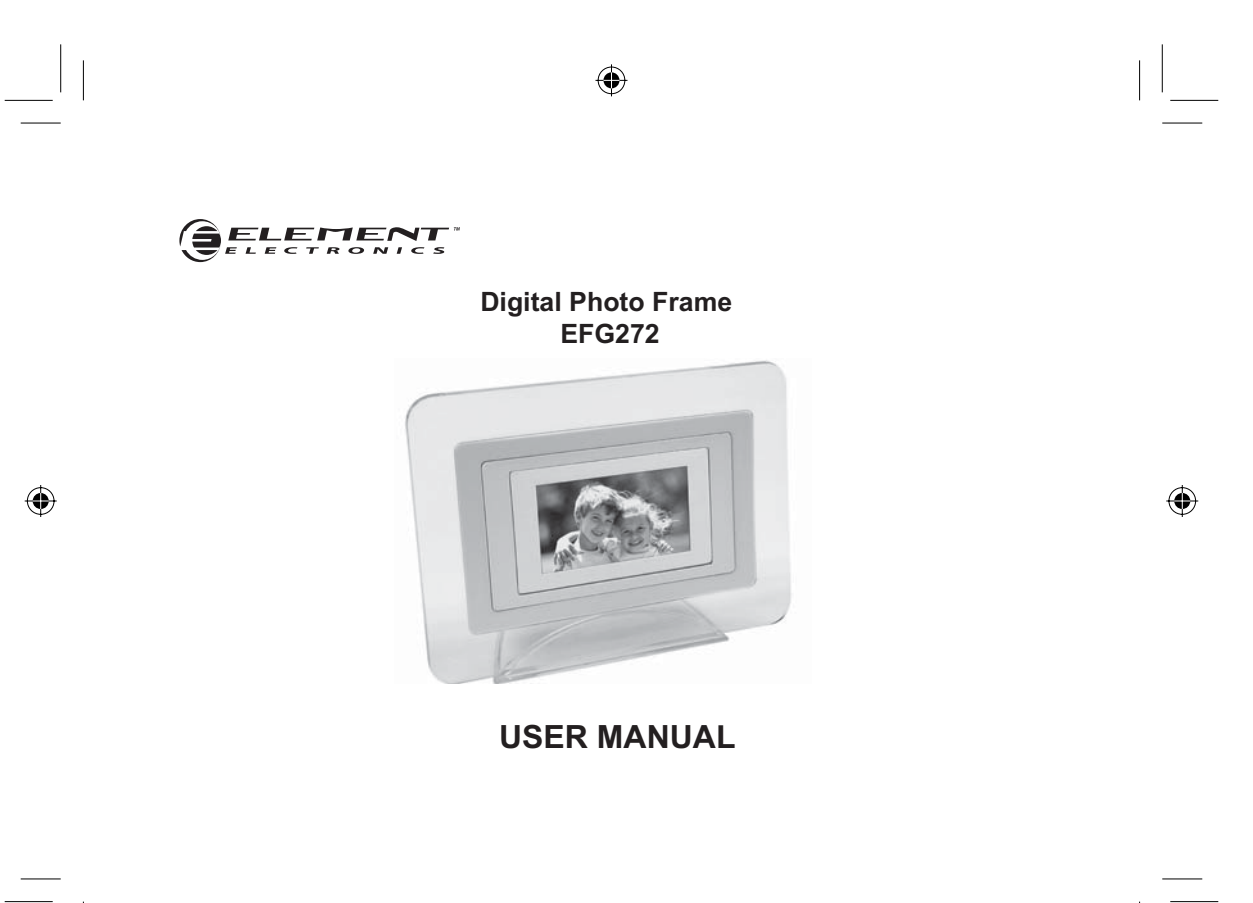

7/28/08 1:53:26 PM

### **Important Safety Precautions:**

Always follow these basic safety precautions when using your Digital Photo Frame (DPF). This will reduce the risk of fire, electric shock and injury.

- Do not drop or subject this product to jarring or strong vibrations.
- **•**Do not expose this product to rain or moisture.
- **•**Do not expose this product to extreme heat.
- **•**Power off the Digital Photo Frame before performing care and maintenance.
- **•** Clean the outer surface or the screen of the Digital Photo Frame with <sup>a</sup> soft cloth. Do not use liquid cleaners.

◈

**•** The LCD panel is made of plastic and can be easily damaged. If the panel is damaged be cautious of sharp objects.

◈

## **Table of Contents**

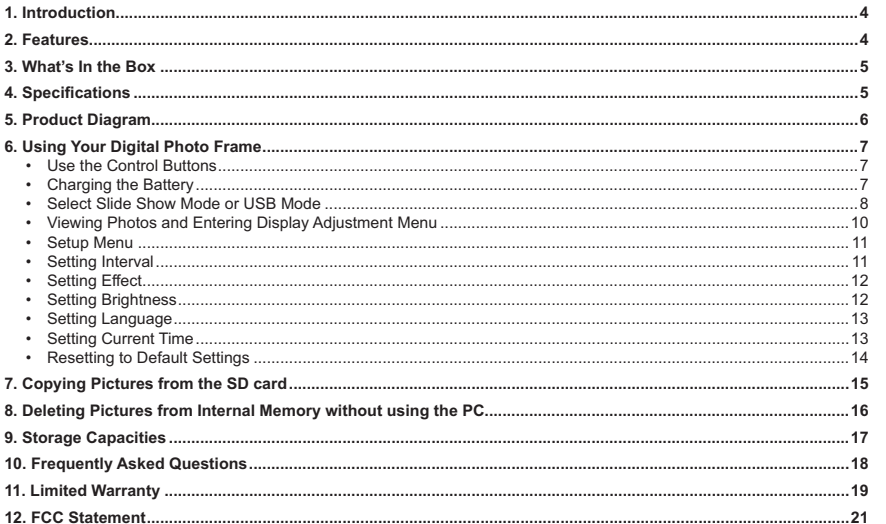

 $\bigoplus$ 

 $\begin{array}{c} \begin{array}{c} \end{array} \end{array}$ 

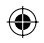

 $\pm 1$ 

## **Introduction**

Welcome to the Element Multimedia Photo Frame! Simply connect your Digital Photo Frame to your computer to download images and then play. It's as easy as that.

 $\bigcirc$ 

## **Features**

The Digital Photo Frame includes following key features:

- **¸**2.7 inch TFT LCD screen
- **¸**16:9 display
- **¸**Resolution: 480 X 234 pixels
- **¸**Multi-language operation menu
- $\Diamond$  Built-in chargeable Li-lon battery charged via USB cable
- **¸**Clock Function

 $7/28/08$  1:53:28 PM

4

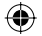

## **What's In the Box**

- Digital Photo Frame User Guide
- 
- USB Cable
- Warranty Card Stand
- 

## **Specifications**

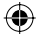

 $\mathbb{R}^2$ 

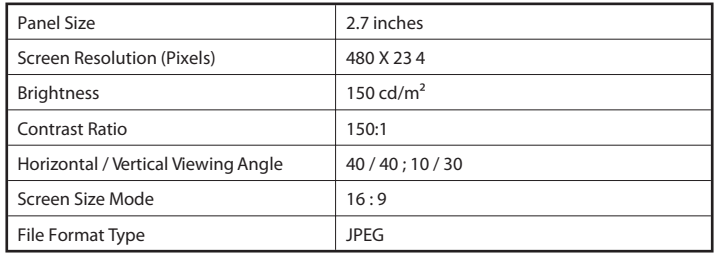

 $\bigcirc$ 

**A271.indd 5** 

7/28/08 1:53:29 PM

5

 $\bigoplus$ 

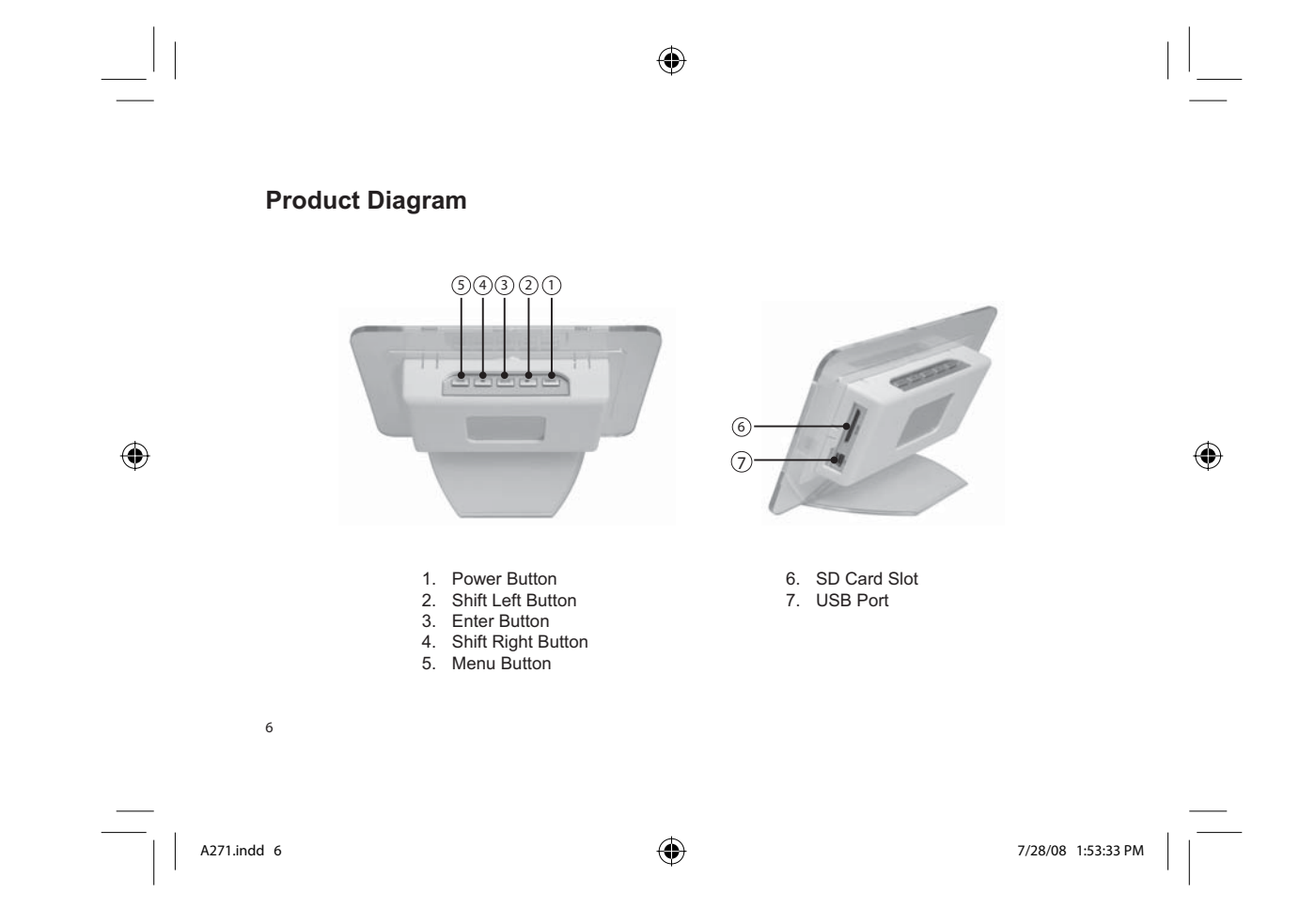

## **Using Your Digital Photo Frame (DPF)**

**Use the Control Buttons:**

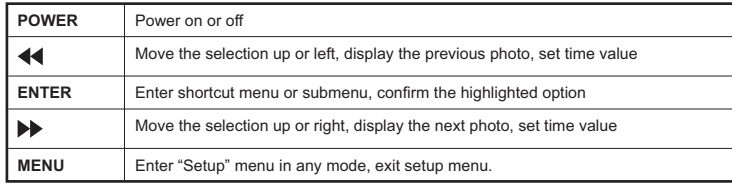

◈

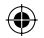

#### **Charging the Battery:**

A built-in chargeable Li-Ion battery is supplied with your frame. It can offer about 2 hours viewing on your digital frame. To charge the battery, simply connect your frame to the USB port of your computer. After connecting, the system will be in a charging state automatically. With the unit off, the battery will fully charge in approximately 2 hours. If the unit is turned on, the battery will be fully charged in approximately 6 hours.

NOTE: While charging the battery when your frame is turned OFF an indicator will not appear on the LCD screen. The DPF is continuously charging regardless of the mode selected. When the battery is fully charged it will automatically stop charging.

7

◈

A271.indd 7

#### **Select Slide Show Mode or USB Mode:**

When you first connect your Digital Photo Frame (DPF) to the computer, the DPF will automatically enter the charging state. While the DPF is is powered on and connected to the computer via the USB cable, <sup>a</sup> pop up window is displayed on the screen. Use the arrow keys to select an option and the "ENTER" key to confirm your selection.

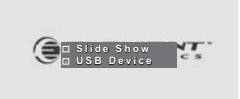

**Slide Show Mode:** You can view pictures or set system settings.

**USB Mode:** A Removable Disk drive labeled "Element" will appear on your PC. Double click on the removable disk to open the window and you will see <sup>a</sup> folder named "Element". Double click on the folder to open it. Picture files that have been downloaded to the DPF will appear. You can copy pictures from your computer to this folder directly or you can create a new folder with in the Element folder. Also, you can delete pictures stored on your frame from this folder. When copying pictures to your frame, the system will auto-resize the pictures to make them fit to your frame's screen resolution. When you are done copying or deleting the pictures on the DPF, restart the DPF, and select slideshow to view your pictures.

◈

8

◈

 $7/28/08$  1:53:37 PM

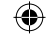

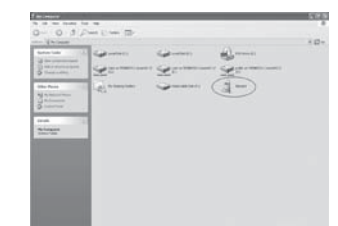

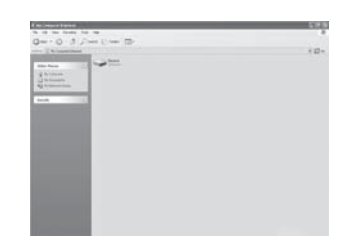

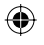

- NOTE: 1. In Windows XP, Windows Media Player 11 (WMP11) must be installed. If your XP system already has service pack 2 installed, your WMP is automatically upgraded to version 11. You can download WMP 11 from www.microsoft.com. The current link to WMP 11 is located at: http://www.microsoft. com/windows/windowsmedia/player/11/default.aspx
- 2. If you are using Windows 2000, you can only copy pictures to your DPF by copying them from an SD card. Please see the section on "copying pictures from SD card" on page 15.
- 3. You can copy <sup>a</sup> folder into your DPF directly. If you want to delete the folder, please do remember to delete all files in the folder first, then you can delete the folder.
- 4. The DPF might be recognized as <sup>a</sup> Digital Still Camera or other devices depending on the drivers installed on the Windows operating system.

9

#### **Viewing Photos and Entering Display Adjustment Menu**

- 1. Press and hold the POWER button until the DPF is powered on. The system will enter Slide Show mode automatically.
- 2. Press the  $\blacktriangleleft$  button to select previous picture or press the  $\blacktriangleright$  button to select next picture.
- 3. In "SLIDE SHOW" mode, press the ENTER button to enter display adjustment menu. Press the  $\blacktriangleleft$  or  $\blacktriangleright$  button to select one display mode and press the **ENTER** button to confirm.
- 4. Press the **POWER** button again to turn the frame off.

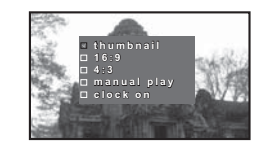

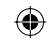

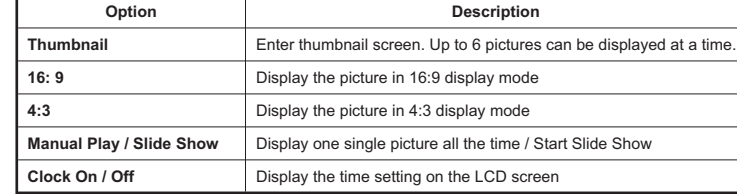

◈

10

A271.indd 10

 $\bigoplus$ 

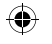

#### **Setup Menu:**

- 1. Press the LMENU Sutton in slide show mode to enter "SETUP" mode.
- 2. Press the MENU button again to exit Setup mode.
- 3. In "SETUP" mode, press the  $\blacktriangleleft$  button or the  $\blacktriangleright$  button to scroll up and down through menu options.
- 4. Press the ENTER | button to enter.
- 5. Press the  $\blacktriangleleft$  button or the  $\blacktriangleright$  button to select the item you want and press the  $E$ <sub>ENTER</sub> to confirm.

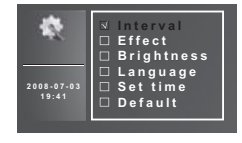

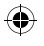

#### **Setting Interval:**

- 1. Press the  $\blacktriangleleft$  button or the button to select "INTERVAL".
- 2. Press the ENTER | button to enter.
- 3. Press the  $\blacktriangleleft$  button or the  $\blacktriangleright$  button to select the desired setting.
- 4. Press the ENTER button to confirm and save your choice.
- 5. Or press the  $MENU$  button to exit without saving.

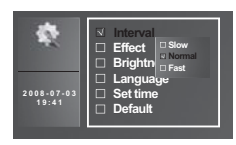

11

◈

A271.indd 11

 $7/28/08$  1:53:48 PM

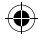

#### **Setting Effect:**

- 1. Press the  $\blacktriangleleft$  button or the  $\blacktriangleright$  button to select "EFFECT".
- 2. Press the ENTER button to enter.
- 3. Press the  $\blacktriangleleft$  button or the  $\blacktriangleright$  button to select the desired setting.
- 4. Press the | ENTER | button to confirm and save your choice.
- 5. Or press the  $\sqrt{\text{MENU}}$  button to exit without saving.

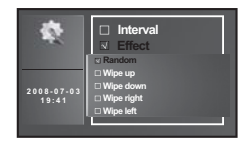

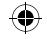

#### **Setting Brightness:**

- 1. Press the **ve** button or the **button to select "BRIGHTNESS"**.
- 2. Press the ENTER button to enter.
- 3. Press the  $\blacktriangleleft$  button or the  $\blacktriangleright$  button to select the desired setting.
- 4. Press the | ENTER | button to confirm and save your choice.
- 5. Or press the  $\boxed{\text{MENU}}$  button to exit without saving.

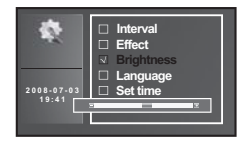

12

A271.indd 12

 $7/28/08$  1:53:53 PM

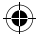

#### **Setting Language:**

- 1. Press the  $\blacktriangleleft$  button or the button to select "Language".
- 2. Press the ENTER | button to enter.
- 3. Press the  $\blacktriangleleft$  button or the  $\blacktriangleright$  button to select the desired setting.
- 4. Press the | ENTER | button to confirm and save your choice.
- 5. Or press the  $\sqrt{\frac{MENU}{NENU}}$  button to exit without saving.

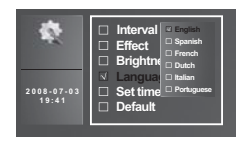

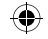

#### **Setting Current Time:**

- 1. Press the  $\blacktriangleleft$  button or the button to select "SET TIME".
- 2. Press the ENTER | button to enter.
- 3. Press the | MENU | button to select a field, such year, month, day, hour and minute.
- 4. Press the  $\blacktriangleleft$  button or the  $\blacktriangleright$  button to adjust the value in the field.
- 5. Press the | ENTER | button to confirm and save your choice.

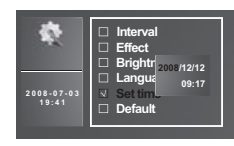

13

◈

 $7/28/08$  1:53:58 PM

#### **Resetting to Default Settings:**

- 1. Press the  $\blacktriangleleft$  button or the  $\blacktriangleright$  button to select "Default".
- 2. Press the ENTER button to enter. The current software version will appear on LCD screen.

 $\bigoplus$ 

- 3. Press the  $\blacktriangleleft$  button or the  $\blacktriangleright$  button to select the desired setting.
- 4. Press the ENTER button to confirm and save your choice. Press the MENU button to exit.

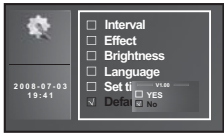

◈

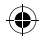

7/28/08 1:54:01 PM

A271.indd 14

14

## **Copying Pictures from the SD card**

- 1. Insert a SD card into SD card slot.
- 2. Press and hold the **POWER** button until the DPF power on. System will enter Slide Show mode automatically.
- 3. Press the  $\lfloor_{\text{ENTER}}\rfloor$  button to enter display adjustment menu.
- 4. Press the  $\blacktriangleleft$  or  $\blacktriangleright$  button to select "Thumbnail" and press the ENTER | button to confirm.
- 5. System enters thumbnail display mode.
- 6. Press the  $\blacktriangleleft$  or  $\blacktriangleright$  button to select the picture you want to copy.
- 7. Press the | MENU | button.
- 8. A pop-up window will appear on LCD screen.
- 9. Press the  $\blacktriangleleft$  or  $\blacktriangleright$  button to select the desired setting.
- 10. Press the ENTER button to confirm your choice.

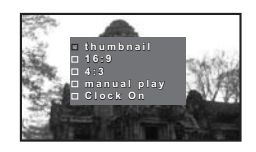

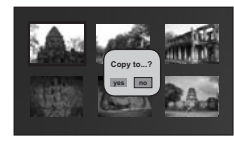

⊕

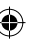

◈

15

## **Deleting Pictures from Internal Memory without using the PC**

◈

- 1. Press and hold the POWER button until the DPF power on. System will enter Slide Show mode automatically.
- 2. Press the  $\text{ENTER}$  button to enter display adjustment menu.
- 3. Press the  $\blacktriangleleft$  or  $\blacktriangleright$  button to select "Thumbnail" and press the ENTER  $\mathsf I$  button to confirm.
- 4. System enters thumbnail display mode.
- 5. Press the  $\blacktriangleleft$  or  $\blacktriangleright$  button to select the picture you want to delete.
- 6. Press the | <code>MENU</code> | button.
- 7. A pop-up window will appear on LCD screen.
- 8. Press the  $\blacktriangleleft$  or  $\blacktriangleright$  button to select the desired setting.
- 9. Press the ENTER button to confirm your choice.

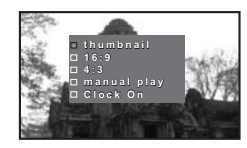

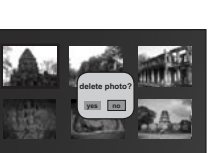

16

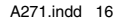

◈

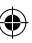

7/28/08 1:54:33 PM

## **Storage Capacities**

The chart below indicates the **approximate number** of pictures your Digital Photo Frame can hold at each setting based on the internal memory.

◈

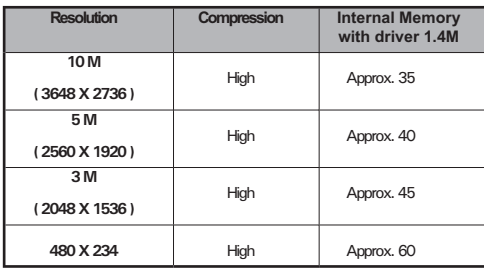

 $\bigoplus$ 

#### Note:

買

Scene complexity affects a picture's file size. Therefore, the number of pictures your Digital Photo Frame can store may vary.

17

◈

 $\frac{1}{\sqrt{2\pi}}\int_{0}^{\pi}\frac{1}{\sqrt{2\pi}}\left( \frac{1}{2}\frac{1}{2}\frac{1}{$ 

# **Frequently Asked Questions**

Question: What kind of photos does this device support? **Answer:** Only the JPEG format is compatible with this Frame, which is the standard format for nearly all digital cameras.

◈

- 2. **Question:** Why does the system not respond when the power is turned on? **Answer:** Make sure your digital frame is fully charged. Connect your frame to a computer by the USB cable and power it on again.
- 3. **Question:** Why is the picture display slower with some pictures and faster with others? **Answer:** Higher resolution pictures load more slowly. Try using lower resolution pictures.
- 4. **Question:** How do I restart my Digital Photo Frame? **Answer:** When using your DPF on battery power, remember to always charge your unit when it is out of power BEFORE using it again. Do not attempt to use the unit when the battery is low as it may cause the DPF to malfunction and the DPF might not be able to power on correctly. If this occurs, please follow the recovery steps below.
	- (1) Detach the main unit by pushing inside. (See diagram)
	- (2) Depress the RESET hole gently by a paper clip or ballpoint pen.
	- (3) Connect the unit with the USB cable to your computer.
	- (4) Press the POWER button to turn on the unit.
	- (5) Do not disconnect the USB cable until the unit is fully charged.

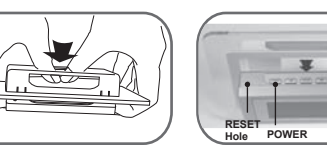

5. **Question:** I used a different USB cable and the DPF cannot connect to the PC now. **Answer:** Some USB cables are 2 wire and will not work with the DPF, please use the USB cable supplied with the unit.

◈

## **Limited Warranty**

**Grand City (Hong Kong) Ltd. warrants to the orignial purchaser of this product, that should the product or any part thereof be proven defective in material or workmanship within 90 days from the date of the original purchase, such defects will be replaced or repaired without charge for parts or labor.**

◈

This Warranty covers manufacturing defects in materials and workmanship encountered in the normal, non-commercial use of the Product, and does not cover consumer instruction, delivery, installation, set-up, adjustments, signal reception problems, cosmetic damage or damge due to acts of nature, accident, misuse, abuse, neglignence, commmercial use or modification of, or to any part of the Product. This Warranty applies to the original consumer only and does not cover products sold AS IS or WITH ALL FAULTS, or consumables (e.g., fuses, batteries, bulbs etc), and the Warranty is invalid if the factory-applied serial number has been altered or removed from the Product. This Warranty is valid only in the Untied States, and only applies to Products purchased and serviced in the United States.

19

⊕

THERE ARE NO EXPRESS WARRANTIES OTHER THAN THOSE EXPRESSLYDESCRIBED ABOVE, AND NO WARRANTIES WHETHER EXPRESSED OR IMPLIED, INCLUDING, BUT NOT LIMITED TO, ANY IMPLIED WARRANTIES OF MERCHANTABILITY OR FITNESS FOR A PARTICULAR PURPOSE, SHALL APPLY AFTER THE EXPRESS WARRANTY PERIOD STATED ABOVE, AND NO OTHER EXPRESS WARRANTY OR GUARANTEE GIVEN BY ANY PERSON, FIRM OR ENTITY WITH RESPECT TO THE PRODUCT SHALL BE BINDING ON GRAND CITY. REPAIR, REPLACEMENT OR REFUND IS THE EXCLUSIVE REMEDY OF THE CONSUMER.GRAND CITY SHALL NOT BE LIABLE FOR ANY INCIDENTAL OR CONSEQUENTIALDAMAGES CAUSED BY THE USE, MISUSE OR INABILITY TO USE THE PRODUCT. NOTWITHSTANDING THE FOREGOING, CONSUMER'S RECOVERY AGAINST GRAND CITY SHALL NOT EXCEED THE PURCHASE PRICE OF THE PRODUCT SOLD BY GRAND CITY. THIS WARRANTY SHALL NOT EXTEND TO ANYONE OTHER THAN THEORIGINAL CONSUMER WHO PURCHASED THE PRODUCT AND IS NOTTRANSFERABLE.

◈

#### **Questions or Comments:**

Toll free number: 1-866-823-1671 Support website: www.elementelectronics.com Support email: element@digitalsupportdesk.com

20

◈

 $7/28/08$  1:54:39 PM

## **FCC Statement**

#### **FCC Part 15 Information**

This equipment has been tested and found to comply with the limits for a Class B digital device, pursuant to Part 15 of the Federal Communication Commission (FCC) Rules. These limits are designed to provide reasonable protection against harmful interference in a residential installation.

 $\bigoplus$ 

This equipment generates, uses, and can radiate radio frequency energy and if not installed and used in accordance with the instructions, may cause harmful interference to radio communications. However, there is no guarantee that interference will not occur in a particular installation. If this equipment does cause harmful interference to radio or television reception, which can be determined by turning the equipment off and on, the user is encouraged to try to correct the interference by one or more of the following measures:

- Reorient or relocate the receiving antenna.
- Increase the separation between the equipment and receiver.
- \* Connect the equipment to an outlet on a circuit different from that to which the receiver is connected.
- Consult the dealer or an experienced radio/TV technician for help.

#### WARNING:

Changes or modifications to this unit not expressly approved by the party responsible for compliance could void the user's authority to operate the equipment.

21

◈

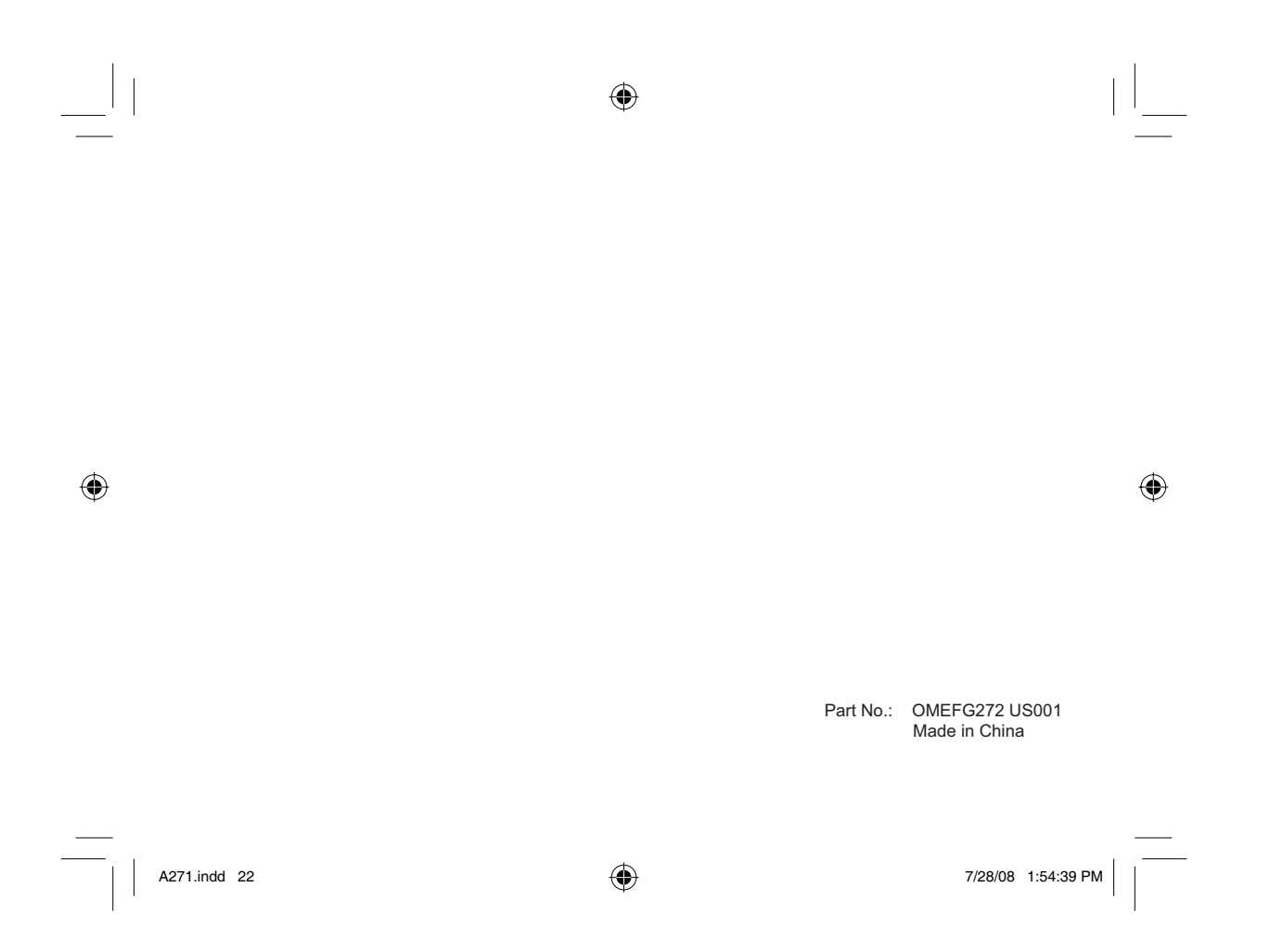